# **Mainland University Study Subsidy Scheme (MUSSS)**

# **Electronic Application Platform**

# **Frequently Asked Questions**

- **1.1 How to create an account in the MUSSS Electronic Application Platform?**
- **1.2 How to login in the MUSSS Electronic Application Platform after registering an account?**
- **1.3 I have already registered for "iAM Smart". How can I login the MUSSS Electronic Application Platform with iAM Smart?**
- **1.4 How can I submit an application of MUSSS via the Electronic Application Platform?**
- **1.5 How can I view the details of my submitted application?**
- **1.6 I would like to change the signing method of my declaration form after submitting my MUSSS application. How can I do that?**
- **1.7 I forgot to print the declaration form after submitting my MUSSS application, how can I reprint it?**
- **1.8 I would like to change my personal particulars after submitting my MUSSS application. What should I do?**
- **1.9 I would like to change password of my account. What should I do?**
- **1.10 I forgot my account password. How can I reset it?**
- **1.11 I would like to upload supplementary supporting documents after submitting my MUSSS application. What should I do?**

## **1.1 How to create an account in the MUSSS Electronic Application Platform?**

# Step 1: Go to web site of MUSSS Electronic Application Platform

## Step 2: Click "**Create Account"**

Username/ Application No.

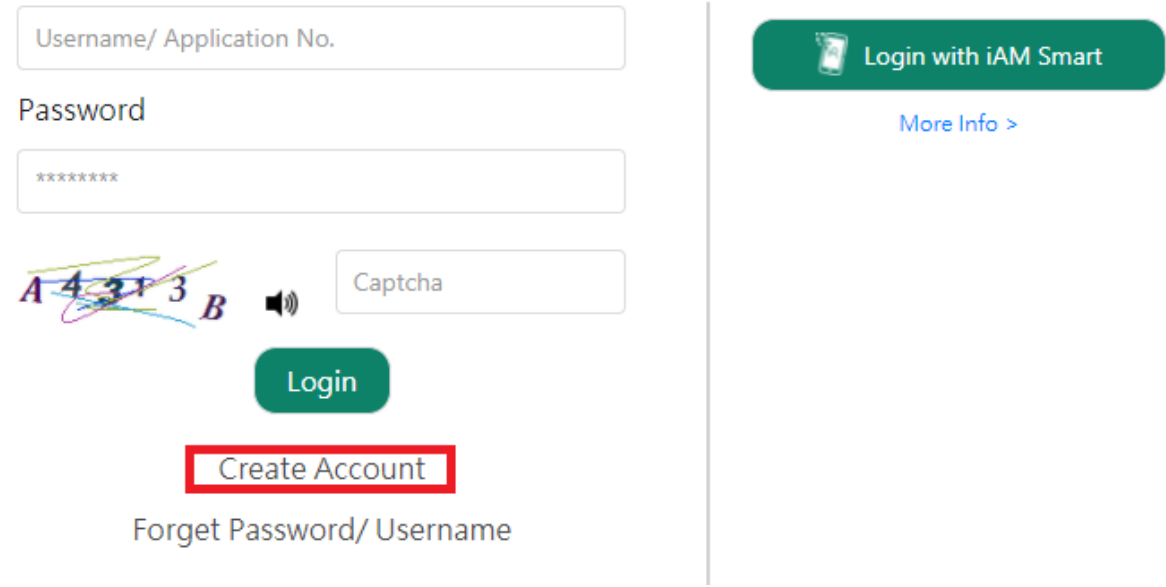

Step 3: Fill in all mandatory fields (\*) and click **Submit** (Renewal applicant **must** input Application Number)

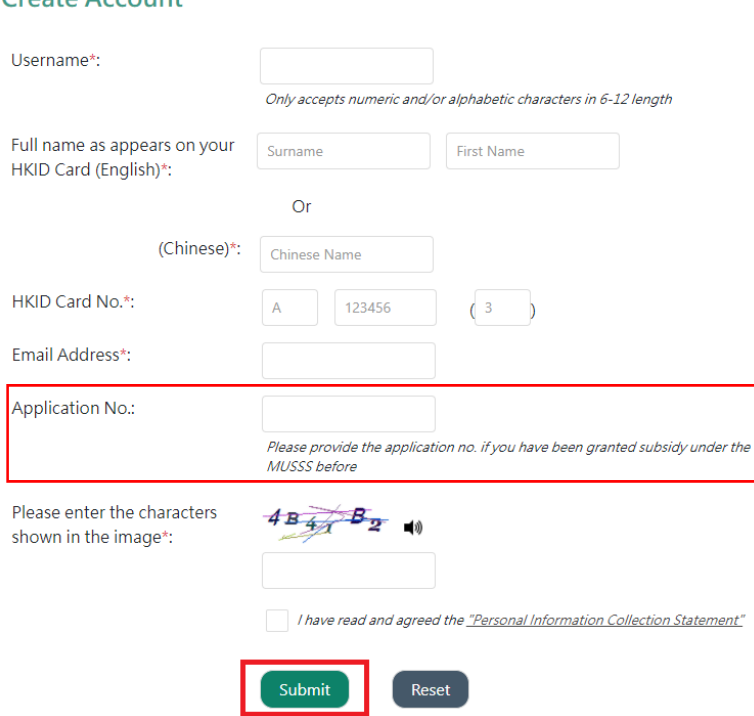

#### Create Account

## Step 4: Click the link at the email titled **"MUSSS Electronic Application Platform Account Activation"** in your mailbox

### musss-noreply@edb.gov.hk

「內地大學升學資助計劃」網上申請平台啟動帳戶 MUSSS Electronic Application Platform Account Activation 收件者 田

請點擊以下連結以啟動你的「內地大學升學資助計劃」網上申請平台帳戶 Please dick the link below to activate your MUSSS Electronic Application Platform account

https://musss.edb.gov.hk//activate-account?code=83c5e8oe82076245d299ac683c46bf974ce8ec60d11e30d112fb474bbf39857f

### Step 5: Fill in Password and Re-confirm Password and click **Submit**

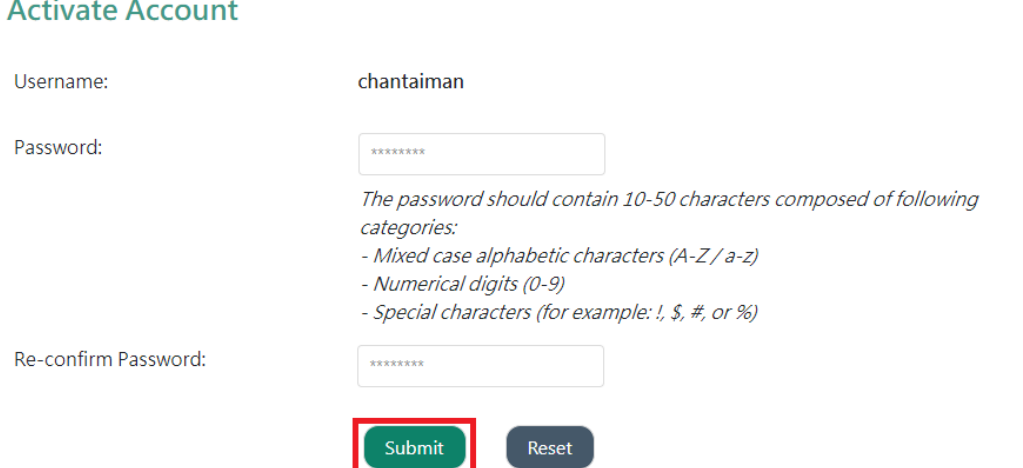

## **1.2 How to login in the MUSSS Electronic Application Platform after registering an account?**

Step 1: Go to web site of MUSSS Electronic Application Platform

Step 2: Fill in Username or Application No., Password and Captcha and click **Login**

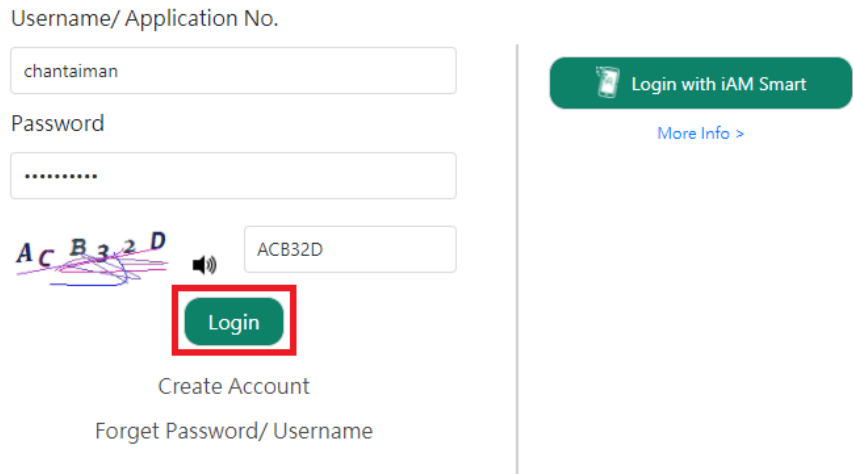

## **1.3 I have already registered for "iAM Smart". How can I login the MUSSS Electronic Application Platform with iAM Smart?**

There are two ways that you could login the MUSSS Electronic Application Platform with iAM Smart:

- 1.3 (i) Choose "Login with iAM Smart" on the webpage using your computer; or
- 1.3 (ii) Login through the iAM Smart App on your phone

# 1.3 (i) Choose "Login with iAM Smart" on the webpage using your computer

Step 1: Go to web site of MUSSS Electronic Application Platform

# Step 2: Click "**Login with iAM Smart"**

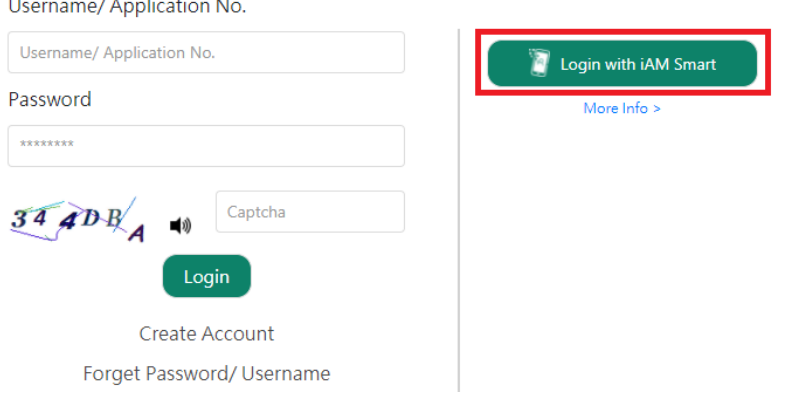

Step 3: Launch **iAM Smart** App on your mobile device

# Step 4: (**iAM Smart** App on your phone) **Login iAM Smart on your phone**

Step 5: (**iAM Smart** App on your phone) Click **QR code scanner** in the iAM Smart App and scan the QR code displayed on the webpage using your phone.

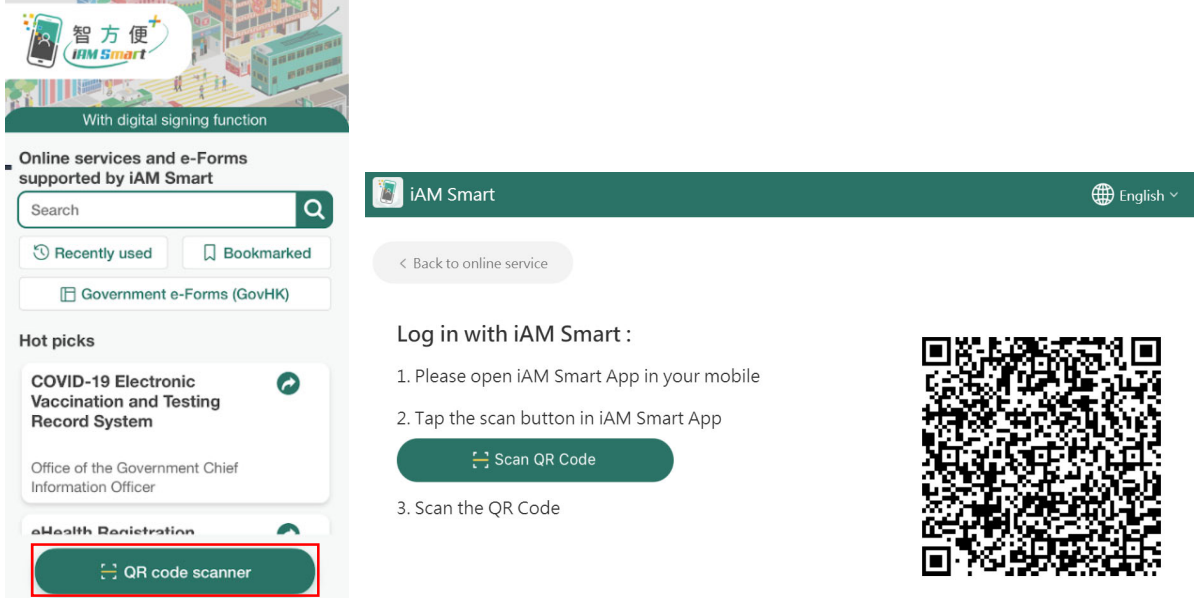

#### FAQs

## Step 6: (**iAM Smart** App on your phone) Click **Continue**

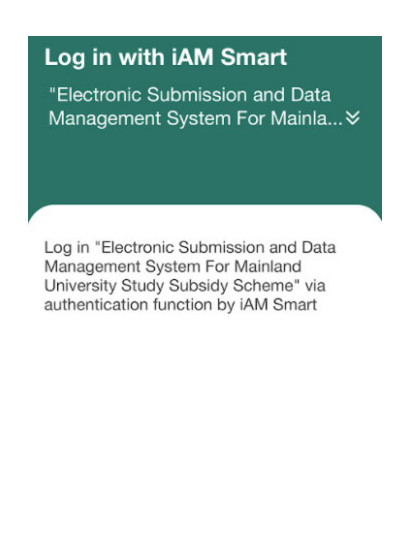

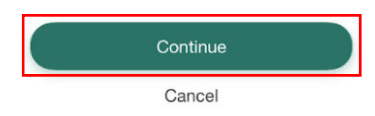

Step 7: (**iAM Smart** App on your phone) Click **OK**.

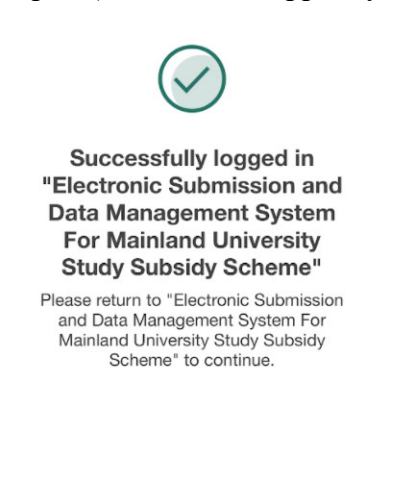

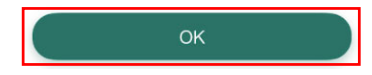

### Step 7A: (**iAM Smart** App on your phone) If it is your first time to register for MUSSS Electronic Application Platform and iAM Smart, click **OK**

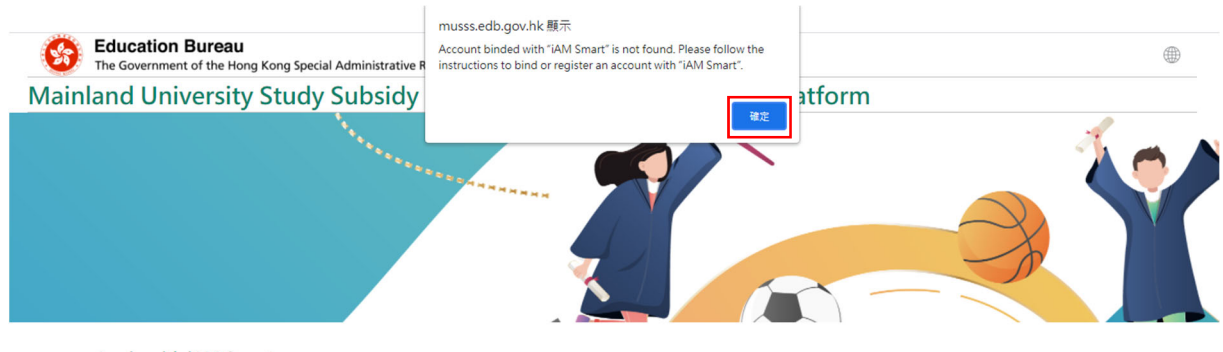

Login with iAM Smart

### Step 8: Click **Providing Data with iAM Smart**.

**Provide Personal Information** 

Welcome to login with "iAM Smart"

This is your first time to login with "iAM Smart". Please provide the following personal information to bind account or register new account:

- · HKID Card No.
- Name (English)
- Name (Chinese)

· HKID Card No.

· Name (English) · Name (Chinese)

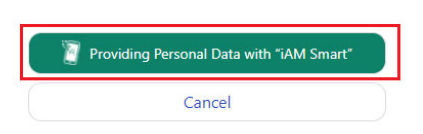

**Provide Personal Information** 

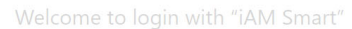

This is your first time to login with "iAM Smart". Please provide the following personal information to bind account or register new account:

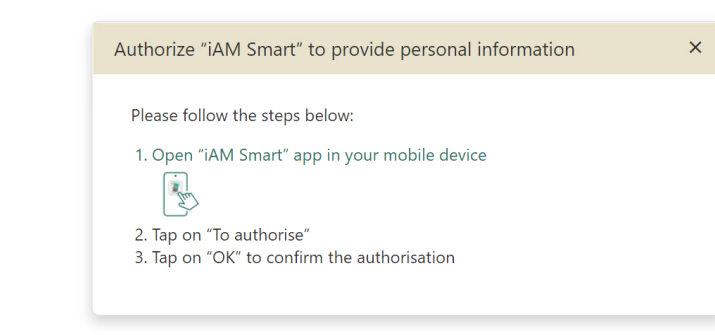

Step 9: (**iAM Smart** App on your phone) Click **To authorise**

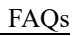

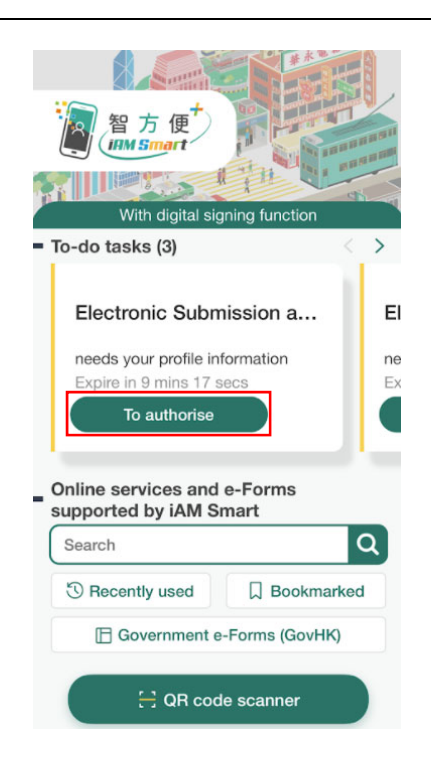

Step 10: (**iAM Smart** App on your phone) Click **OK** 

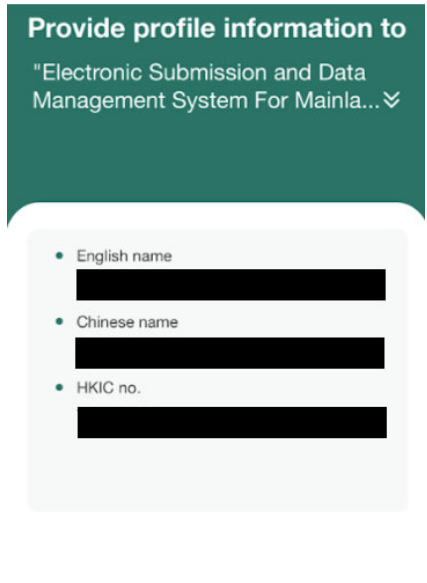

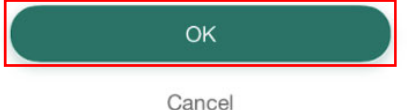

### Step 11: (**iAM Smart** App on your phone) Click **OK**

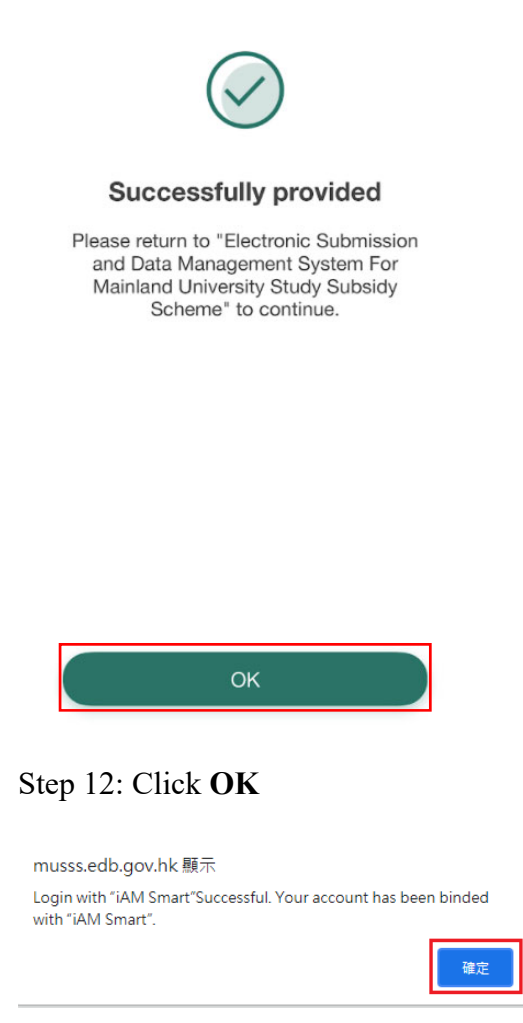

### 1.3 (ii) Login through the iAM Smart App on your phone

Step 1: Launch iAM Smart App on your mobile device

Step 2: Login iAM Smart

Step 3: Search and select "Electronic Submission for Mainland University Study Subsidy Scheme"

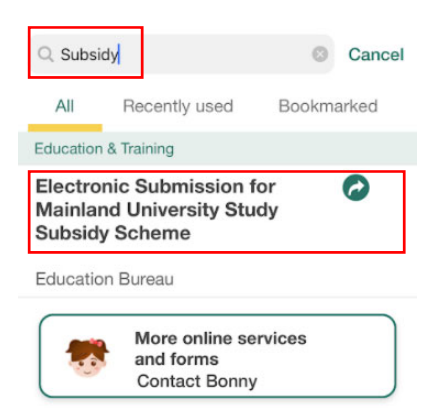

#### FAQs

### Step 4: Click **Open**

 $\,<$ 

**Electronic Submission for Mainland University Study Subsidy Scheme Education Bureau** 

#### Add bookmark

Mainland University Study Subsidy Scheme (MUSSS) Electronic Application Platform serves as an online platform for students to submit applications for MUSSS with supporting documents to EDB, check application progress and results, and receive notifications from EDB etc. The MUSSS aims to support Hong Kong students in pursuing undergraduate studies in the Mainland and ensure that no students will be deprived of post-secondary education opportunity due to a lack of means.

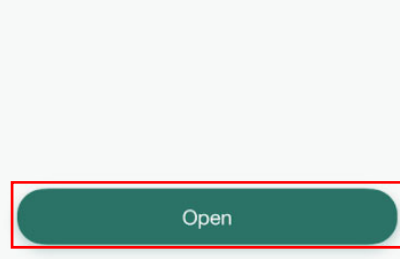

### Step 5: Click **Continue**

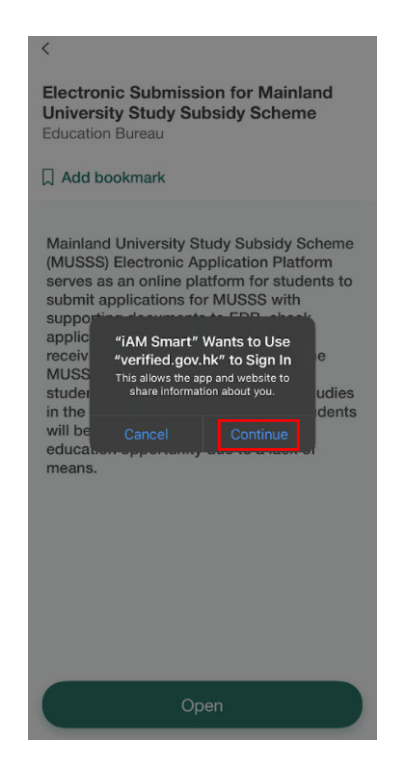

Step 6: Click **Close** 

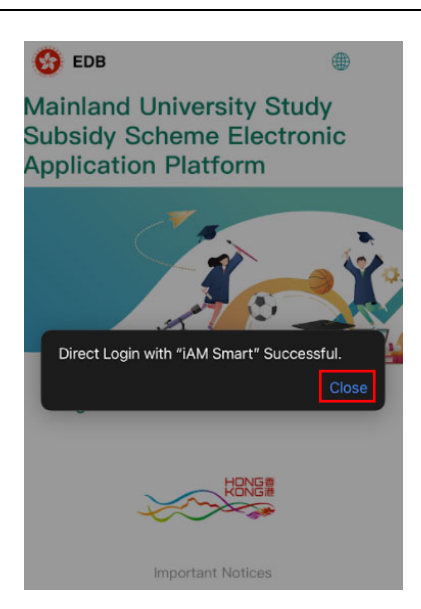

Step 6A: If it is your first time to register for MUSSS Electronic Application Platform and iAM Smart, click **Close** 

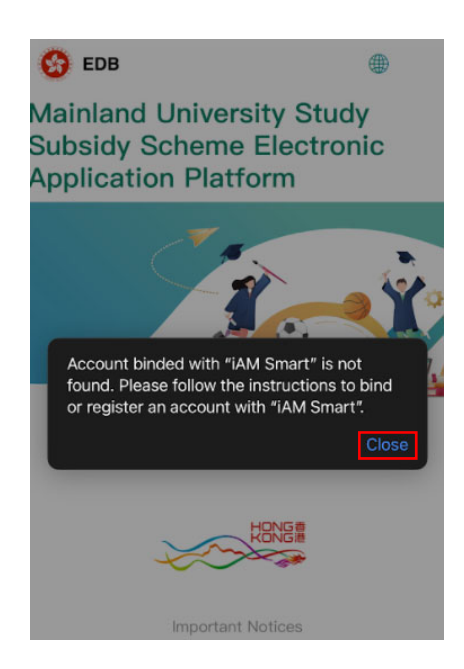

Step 7: Click **Providing Personal Data with "iAM Smart"** 

#### **Provide Personal Information**

Welcome to login with "iAM Smart"

This is your first time to login with "iAM Smart". Please provide the following personal information to bind account or register new account:

- · HKID Card No.
- Name (English)
- · Name (Chinese)

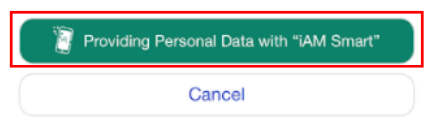

Step 8: Click **Open "iAM Smart" app** 

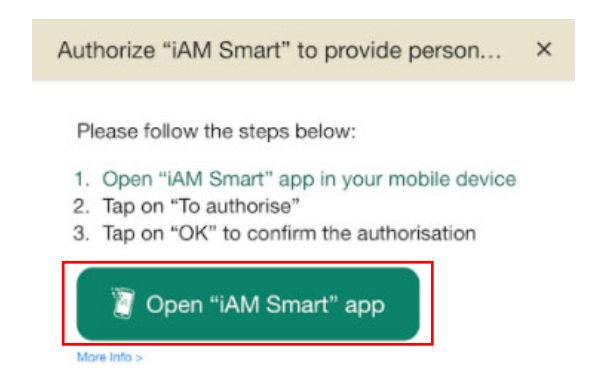

#### Step 9: Click **Open**

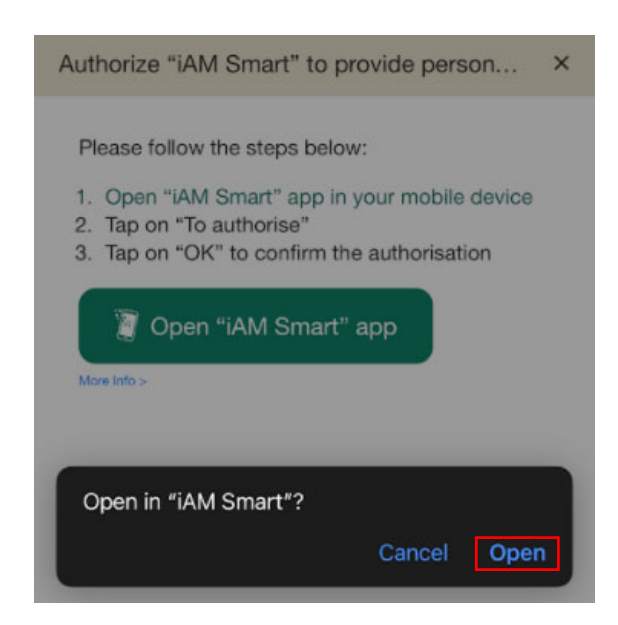

Step 10: Click **OK** 

### Provide profile information to

"Electronic Submission and Data Management System For Mainla...  $\forall$ 

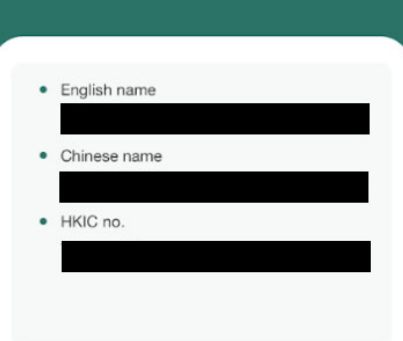

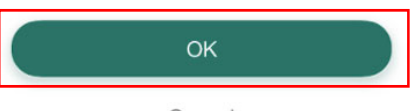

Cancel

# Step 11: Click **Close**

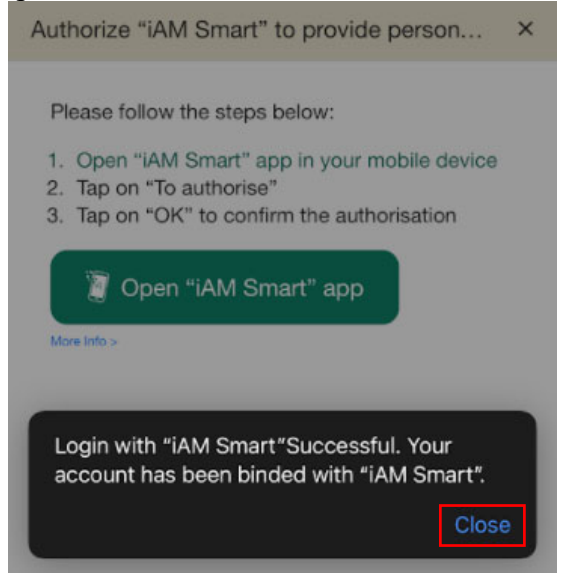

## **1.4 How can I submit a application of MUSSS via the Electronic Application Platform?**

# **1.4.1 For new application**

Step 1: Log in Electronic Application Platform

Step 2: Click **New Application** under "Submit Application"

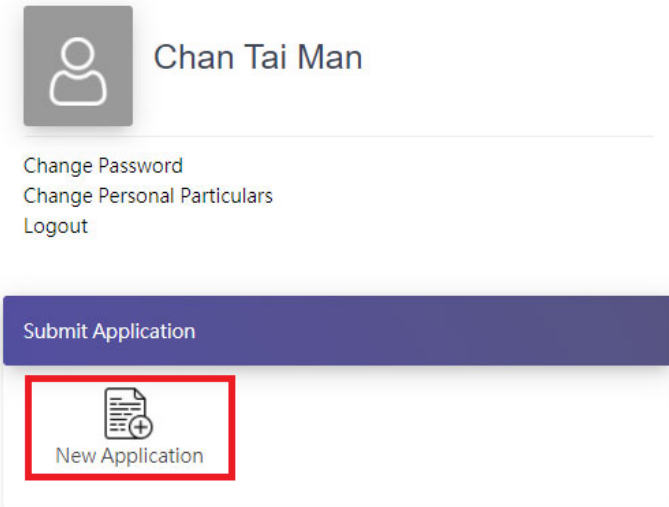

Step 3: Read and accept the terms in the Guidance Notes on Application

Step 4: Select and fill in all mandatory fields (\*)

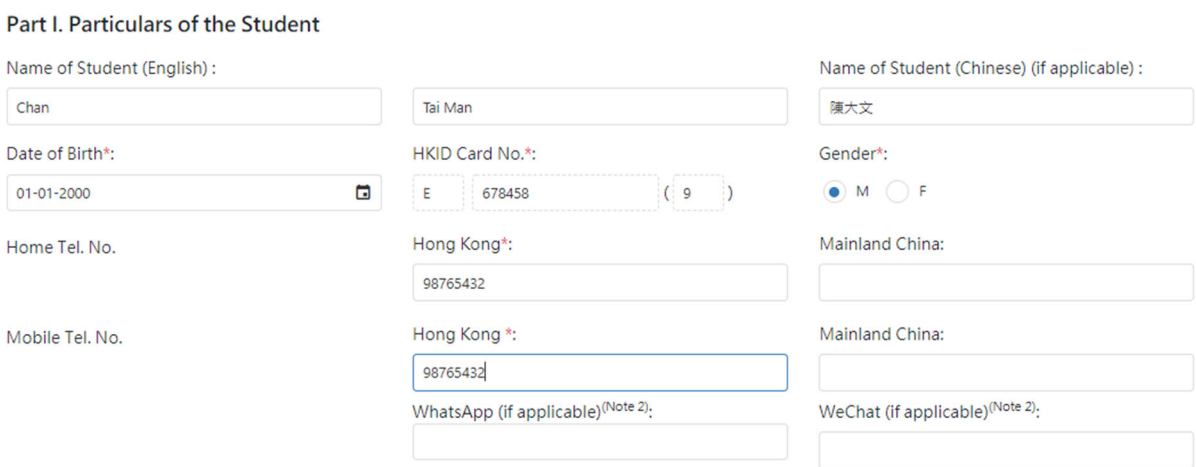

Confirm & Submit

**Upload Supporting Document:** Please note that the maximun file size of documents to be uploaded is SMb. The system only accepts files in ".jpg", ".jpeq", ".pdf", ".doc" and ".docx" format. Copy of Student's HKID card Select File Saved Step 6: Fill in Captcha and click **Confirm & Submit** Captcha:  $440001$ 

Previous

Step 5: **Select files** from your device and click **Upload** to submit supporting documents

Step 7: Your reference no. will be shown on the pop-up window

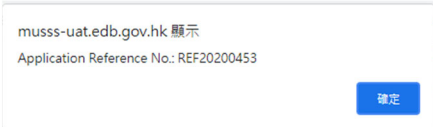

Step 8: Select type of signature: **True-copy signing** or **iAM Smart digital signing** 

Type of Signature

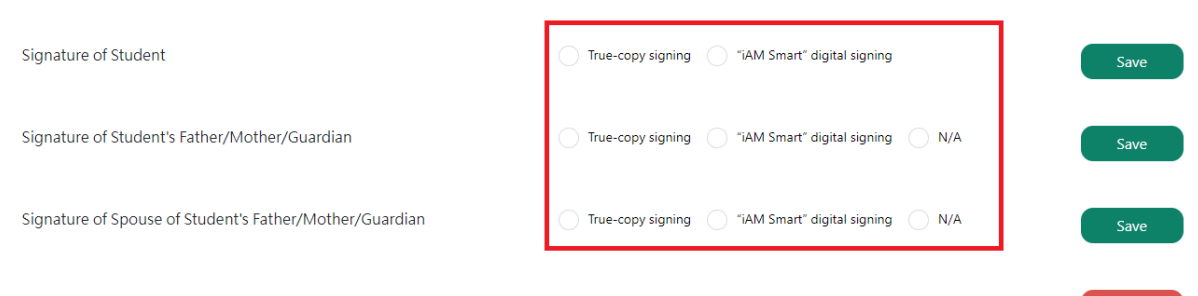

# Step 9: Click **Save**

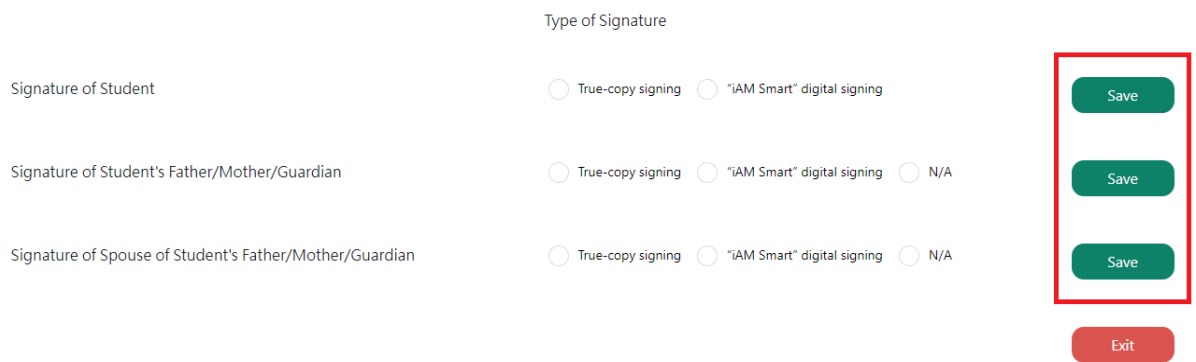

# Step 10: **(For True-copy signing only)** Click **Print**

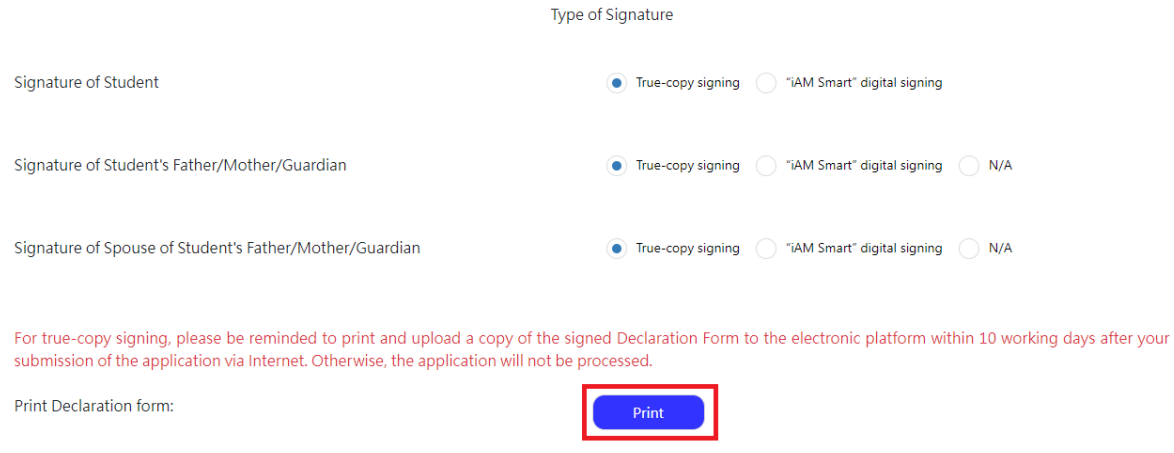

# Step 11: Select signed declaration form and click Upload and then submit

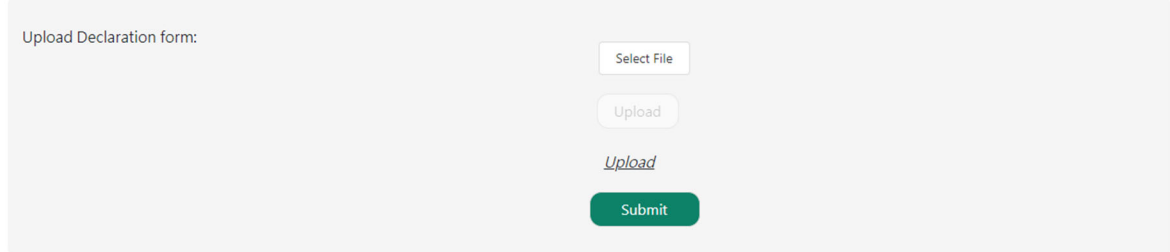

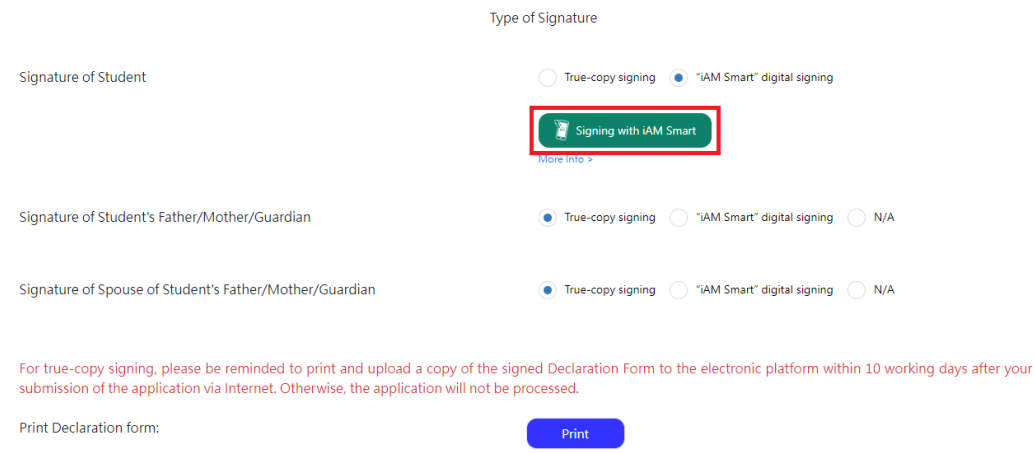

### Step 12: **(For iAM Smart digital signing only)** Click **Signing with iAM Smart**

Step 13: **(For iAM Smart digital signing only)** If Student's Father/Mother/Guardian and Spouse of Student's Father/Mother/Guardian choose to sign with iAM Smart digital signing and their information is not provided in the application form, their **Name** and **HKID Card No.** should be filled in and click **Signing with iAM Smart** 

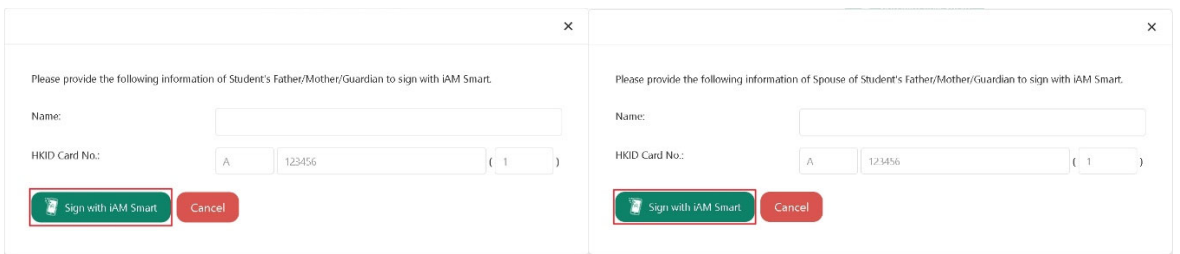

Step 14: **(For iAM Smart digital signing only)** Click **Open iAM Smart, and** launch **iAM Smart** App on your mobile device

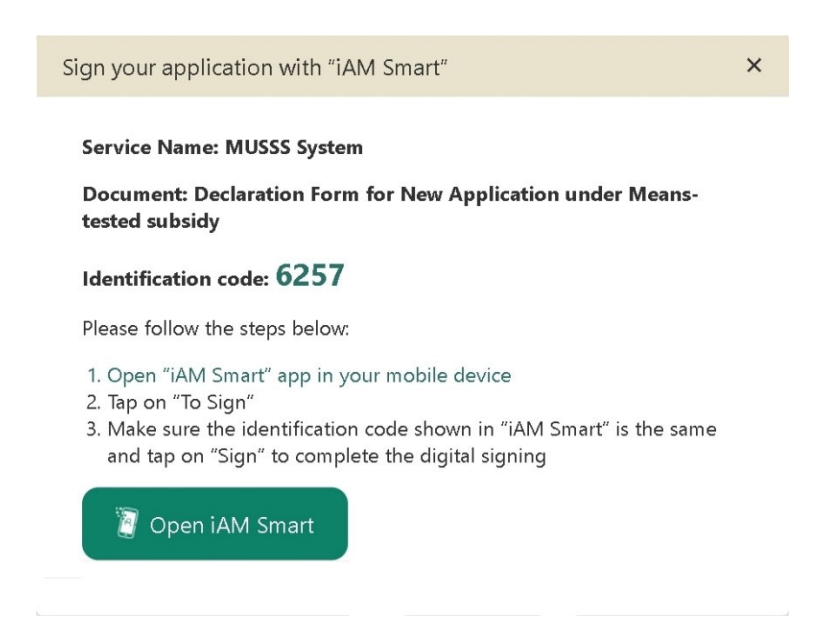

Step 15: **(For iAM Smart digital signing only)** Click **QR code scanner** in iAM Smart App on your phone and align the QR Code within the frame to scan.

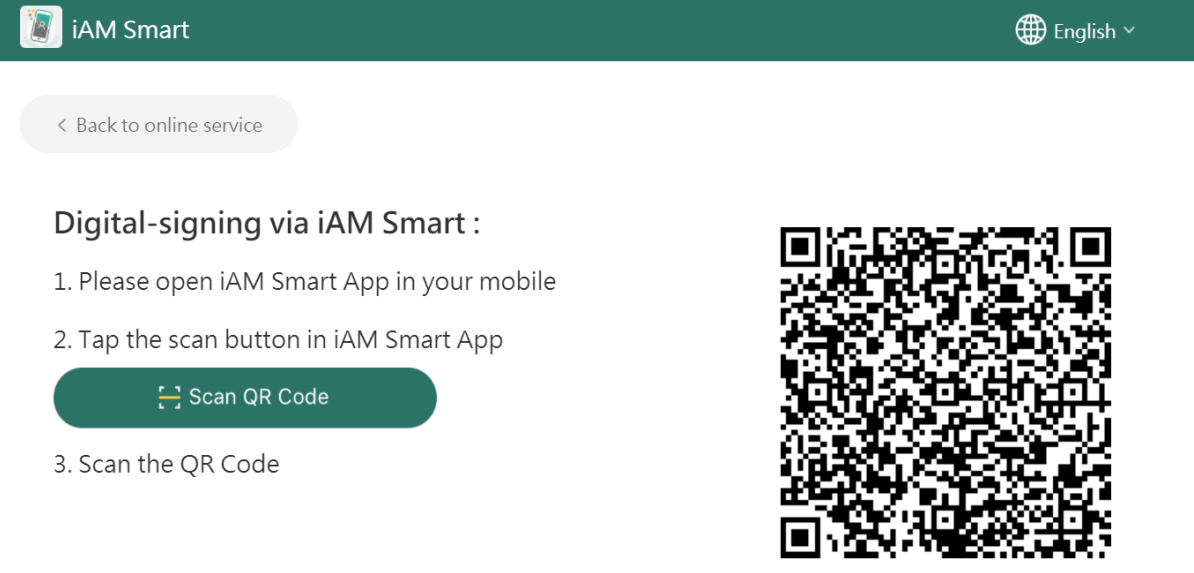

Step 16: **(For iAM Smart digital signing only)** Confirm that the Document and Identification Code shown on both screens are identical and click **Sign** 

### **1.4.2 For renewal application**

Step 1: Log in Electronic Application Platform

Step 2: Click **Renewal Application** under "Submit Application"

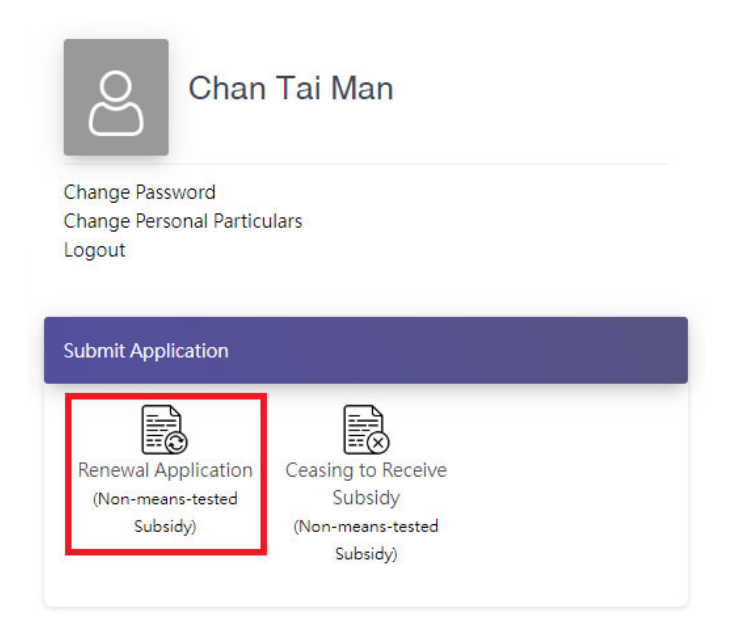

Step 3: Select and fill in all mandatory fields (\*)

Renewal Application for "Non-means-tested Subsidy" under the Mainland University Study Subsidy Scheme

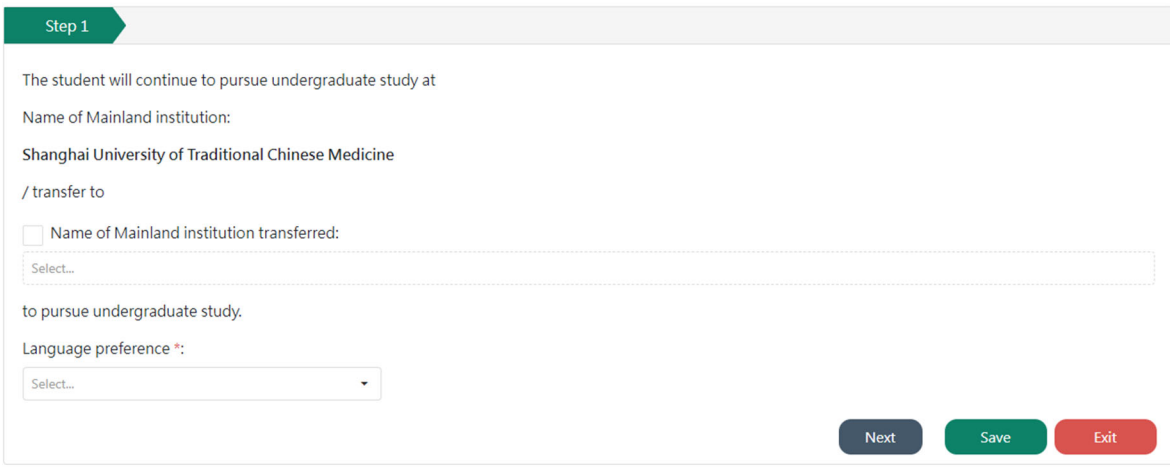

## Step 4: Fill in Captcha and click **Confirm & Submit**

Renewal Application for "Non-means-tested Subsidy" under the Mainland University Study Subsidy Scheme

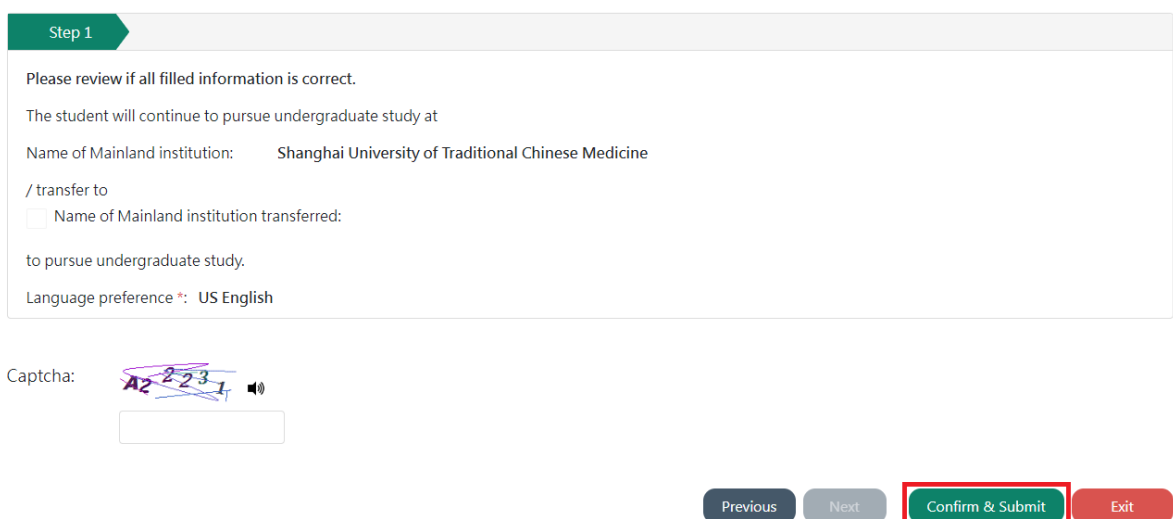

Step 5: Follow the instructions in Steps 8 to 16 in Q1.4.1

# **1.5 How can I view the details of my submitted application?**

Step 1: Log in MUSSS Electronic Application Platform

# Step 2: Click **Application History**

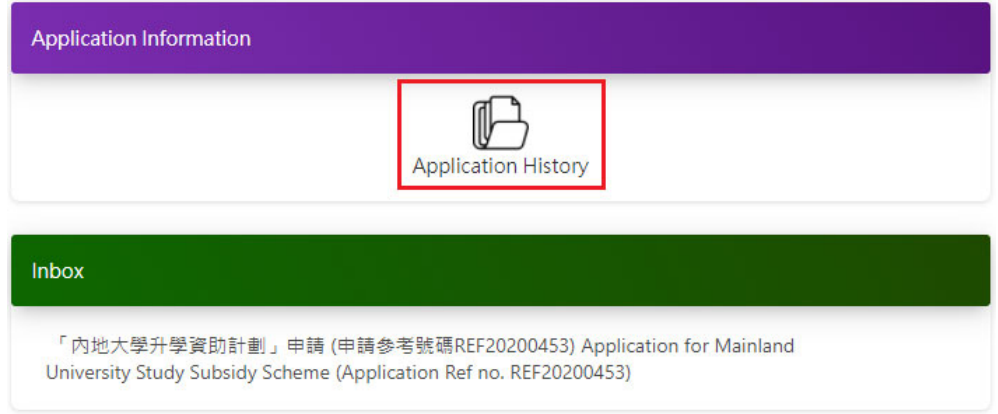

# Step 3: Click your Application Number

#### Dashboard > Application History **Application History Apply Subsidy<br>Type Application**<br>Number Subsidy<br>Amount(\$) **Academic Year** Type of Application **Application Result** Non-means-<br>tested Subsidy 2020/21 20201492 In-Progress  $\pmb{\circ}$ New Application  $\ddot{\phantom{a}}$

## **1.6 I would like to change the signing method of my declaration form after submitting my MUSSS application. How can I do that?**

### Method 1:

Step 1: Log in MUSSS Electronic Application Platform

### Step 2: Click **Application History**

### Step 3: Click **Change Singing Method**

Dashboard > Application History

### **Application History**

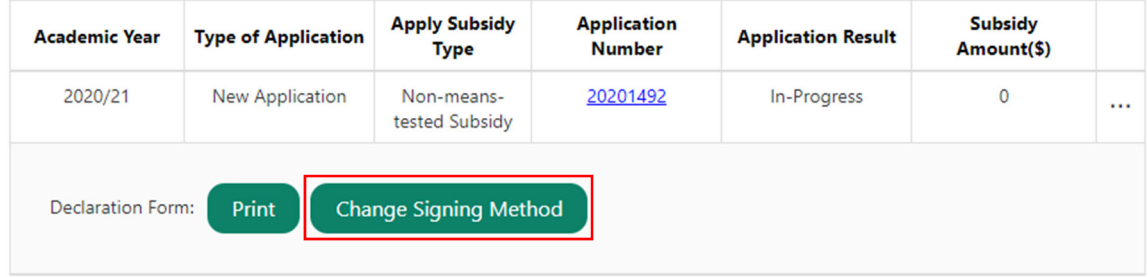

Step 4: Follow the instructions in Steps 8 to 16 in Q1.4.1

### Method 2:

Step 1: Follow the instructions in Step 1 to 3 in Q1.5

### Step 2: Click **Change Singing Method**

Notes: (2) The EDB and its appointed agency will dessminate information related to the MUSSS to students by e-mail. WhatsApps and/or WeChat will also be used to dessminate information where necessary. (3) The collection of information about ethnicity is for statistical and research purposes and will not accessment of the MUSSS application.

Change Signing Method

Return

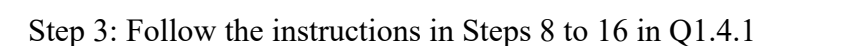

### **1.7 I forgot to print the declaration form after submitting my MUSSS application, how can I reprint it?**

Step 1: Log in MUSSS Electronic Application Platform

## Step 2: Click **Application History**

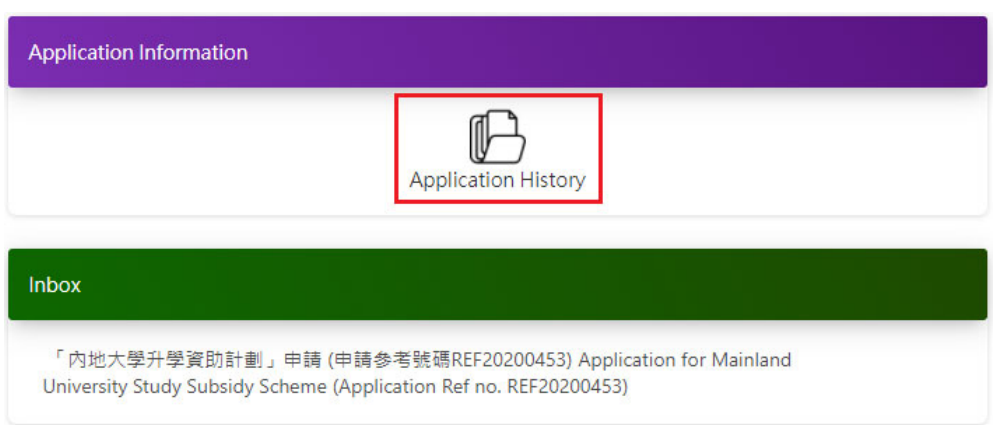

# Step 3: Click **Print Declaration Form for True-copy signature**

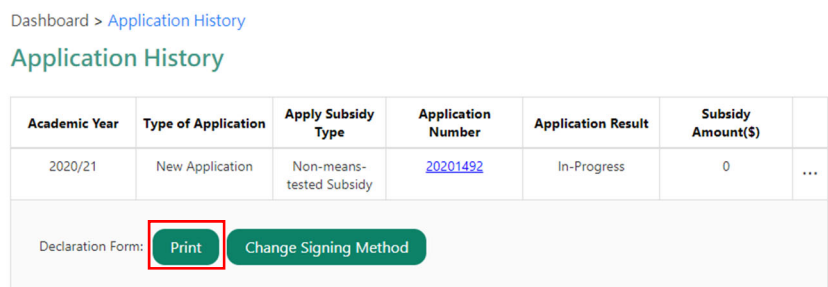

# **1.8 I would like to change my personal particulars after submitting my MUSSS application. What should I do?**

Step 1: Log in MUSSS Electronic Application Platform

### Step 2: Click **Change Personal Particulars**

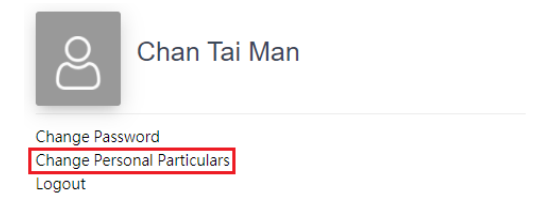

s

Step 3: Update the information in the appropriate fields

Step 4: If you need to update your name or bank account no., you must also click **Select File** and **Upload** supporting document(s)

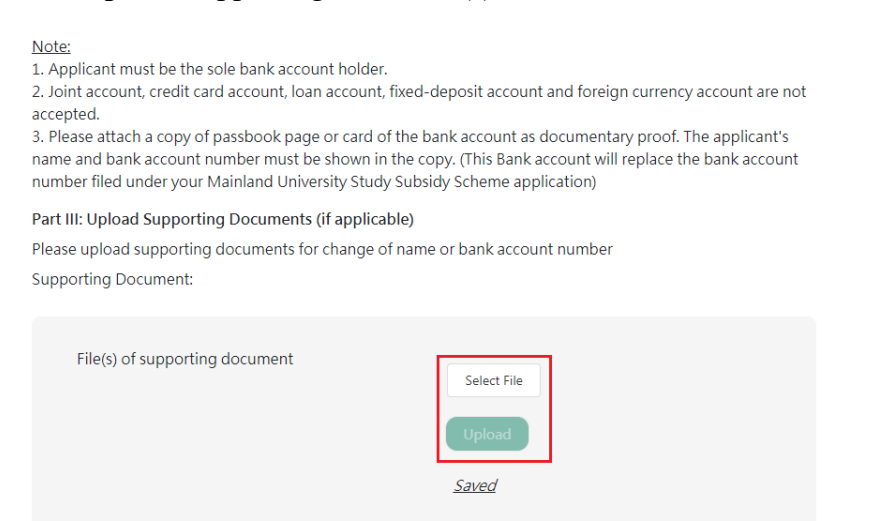

Step 5: Click **Submit**

# **1.9 I would like to change password of my account. What should I do?**

Step 1: Log in MUSSS Electronic Application Platform

# Step 2: Click **Change Password**

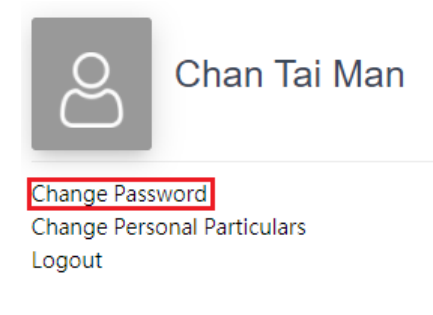

# Step 3: Fill in Existing Password, New Password and Re-confirm New Password

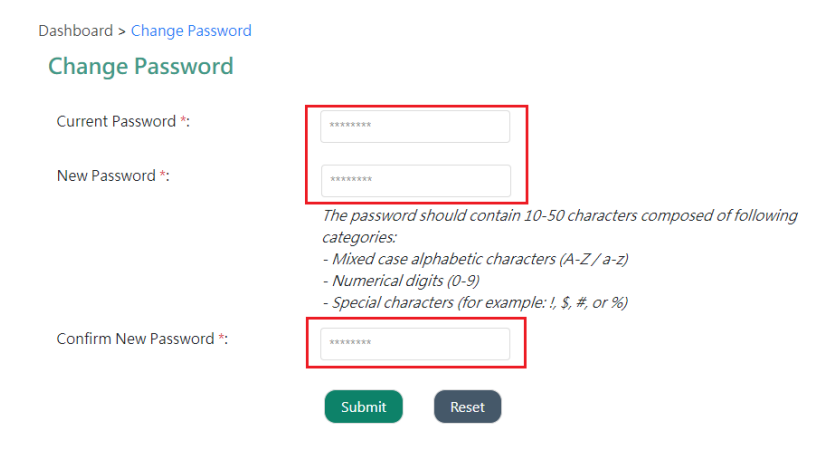

Step 4: Click **Submit**

### **1.10 I forgot my account password. How can I reset it?**

Step 1: Go to web site of MUSSS Electronic Application Platform

### Step 2: Click "**Forget Password/Username"**

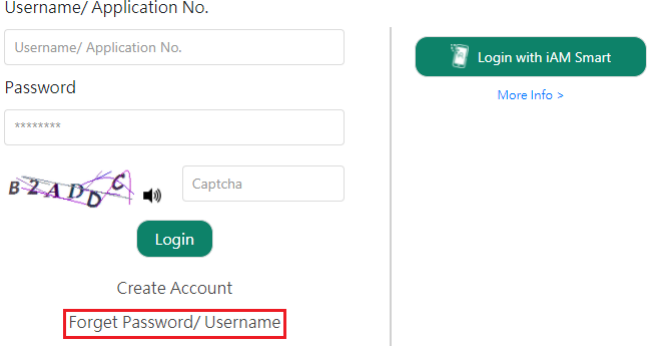

Step 3: Fill in Username/Application No. and Email Address then click **Submit**

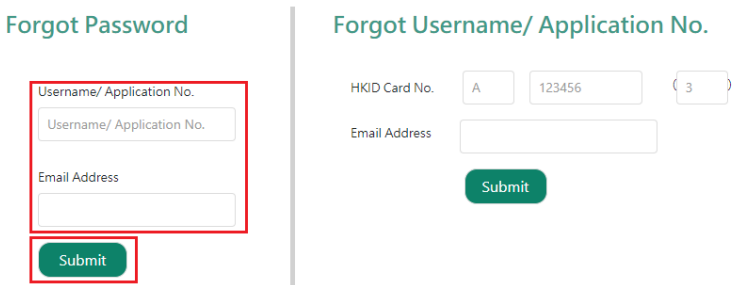

Step 4: Click the link at the email titled **"MUSSS Electronic Application Platform - Account**  Password Reset" in your mailbox.

musss-noreply@edb.gov.hk

「內地大學升學資助計劃」網上申請平台重設帳戶密碼 MUSSS Electronic Application Platform - Account Password Reset 收件者

請點擊以下連結以重設你的「內地大學升學資助計劃」網上申請平台帳戶密碼 Please click the link below to reset your account password

https://musss.edb.gov.hk//reset-password?code=27601aee08802bad4f791e14b6123a6a3f3185811176a2c7aea44ad03ec81ae1

Step 5: Fill in New Password and Re-confirm New Password and click **Submit**.

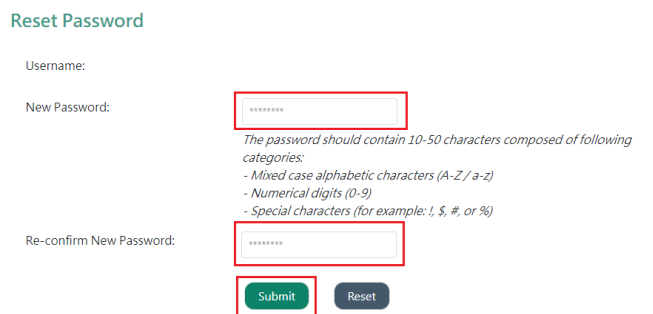

## **1.11 I would like to upload supplementary supporting documents after submitting my MUSSS application. What should I do?**

Step 1: Follow the instructions in Steps 1 to 3 in Q1.5

Step 2: Click **Supporting Doc**.

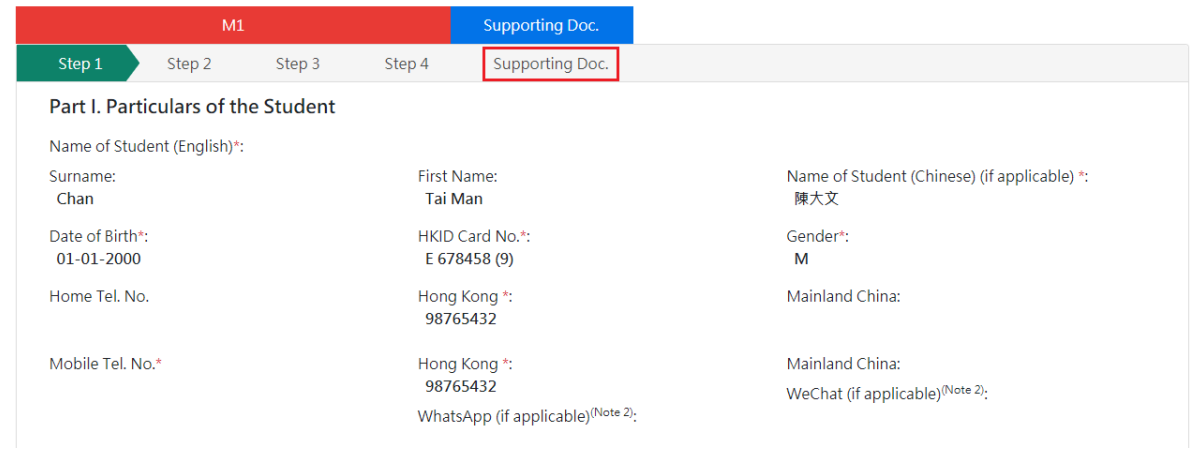

Step 3: Click **Submit Supplementary Documents**

| M1                                                            |                             |                                                               | <b>Supporting Doc.</b> |                        |
|---------------------------------------------------------------|-----------------------------|---------------------------------------------------------------|------------------------|------------------------|
| Step 1                                                        | Step 2                      | Step 3                                                        | Step 4                 | <b>Supporting Doc.</b> |
|                                                               |                             |                                                               |                        |                        |
| <b>Supporting Doc.</b>                                        |                             |                                                               |                        |                        |
|                                                               | Copy of Student's HKID card |                                                               |                        |                        |
| Copies of HKID Cards of father/mother/guardian of the student |                             |                                                               |                        |                        |
|                                                               |                             | Copies of HKID Cards of other family member(s) of the student |                        |                        |
|                                                               |                             |                                                               |                        |                        |

Step 4: **Select files** from your device and click **Upload**

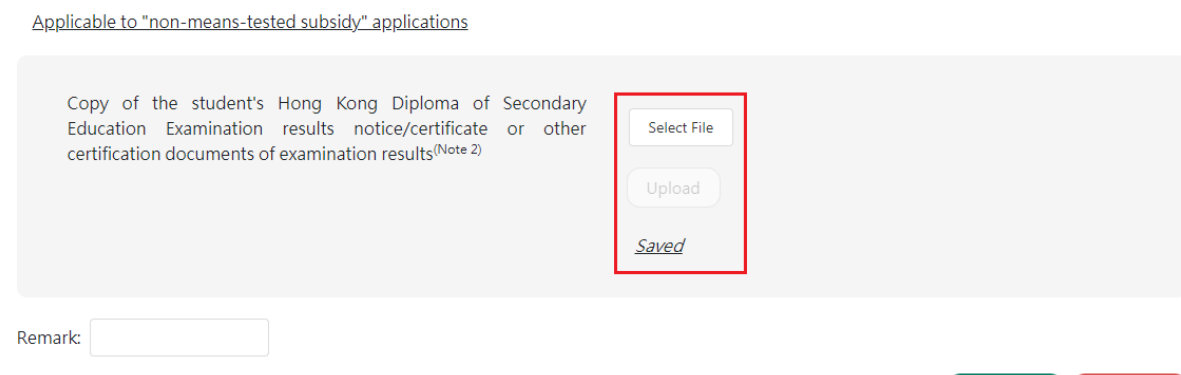

Submit

# Step 5: Click **Submit**

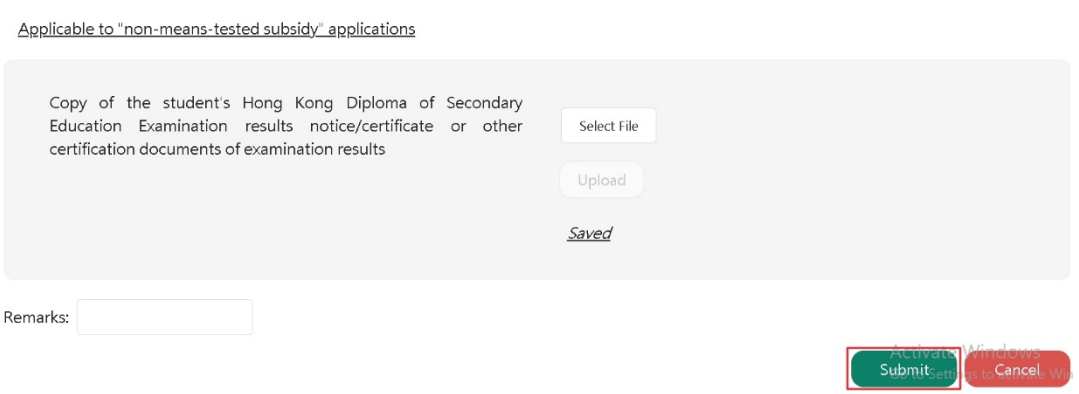